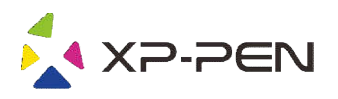

# Digitális rajztábla Star G430S, Star G640 és Star G540

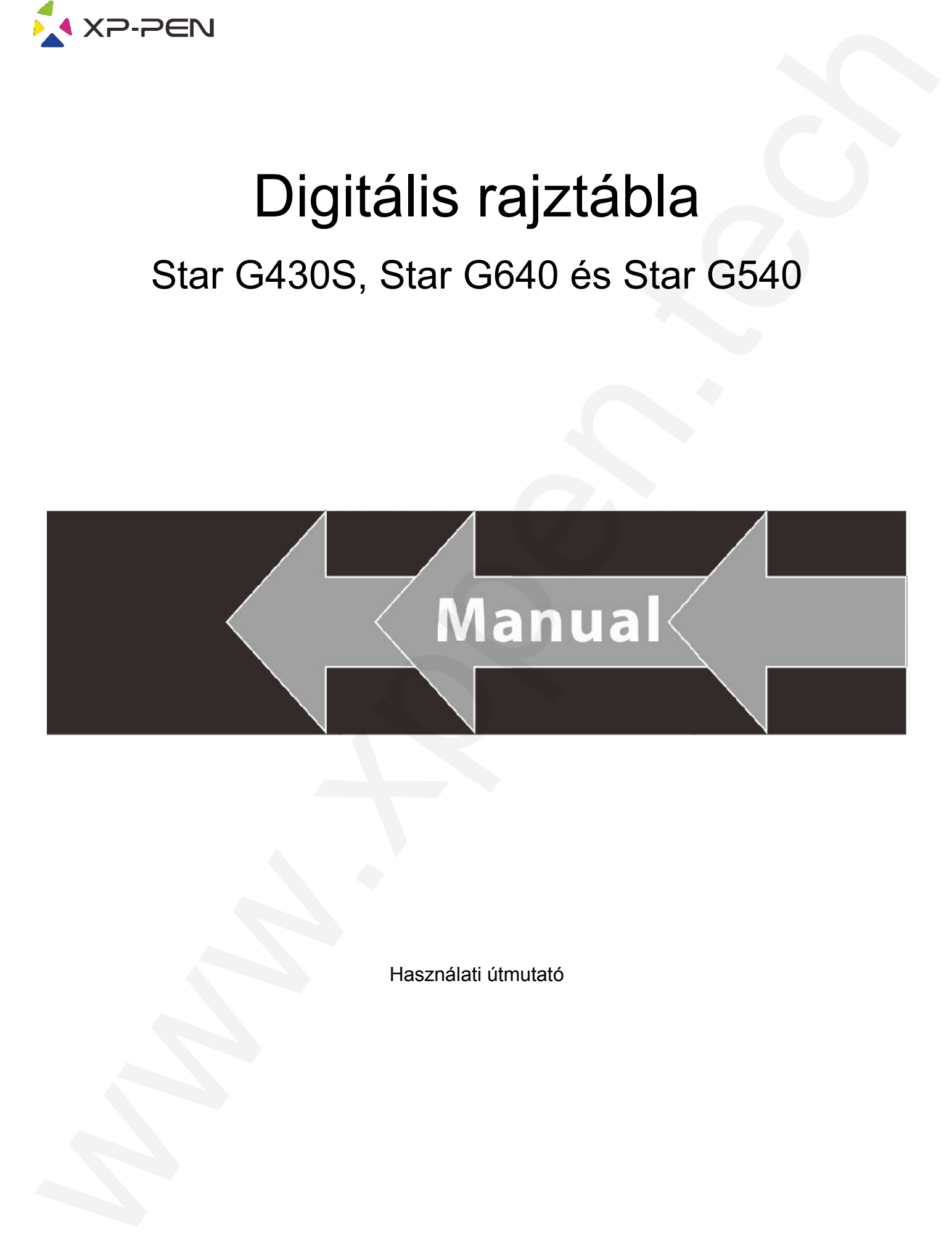

Használati útmutató

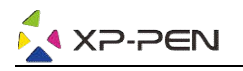

## Biztonsági utasítások

Ez a használati útmutató a következő szimbólumokat használja annak érdekében, hogy az XP biztonságosan használják. Feltétlenül olvassa el és kövesse ezeket a Biztonsági utasításokat.

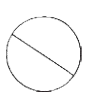

Ne használja ezt a terméket olyan vezérlő rendszerek közelében, amelyek nagyfokú biztonságot és megbízhatóságot **igényelnek.** Egy ilyen rendszerben ez a termék hátrányosan befolyásolhatja más elektronikaieszközöket, és meghibásodhat ezeknek az eszközöknek a következtében. emziki ülmetelő siemételő szintelő szintelést eszmálja emzik eletketen. legy az 22 Pen megfelelően és<br>pelan hazanják Feldéeria denes és törésse cséta a Bibliotság utalitások a pelan hazanják est a temátság és a temátság te Biztom fisikolohi utati Masinkolohi (11 attention and a material and a material and a material and a material and a material and a material and a material and a material and a material and a material and a material and a

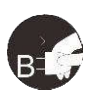

### Kapcsolja ki a rajztáblatápellátását olyan helyeken, ahol tilos az elektronikus eszközök használata. t

Ha az elektronikus eszközök használata tilos repülőgép fedélzetén vagy bármely más helyen, kapcsolja ki a táblagépet, különben ez hátrányosan érintheti más elektronikus eszközöket.

Húzza ki az USB csatlakozót a termékből, és kapcsolja ki az áramot.

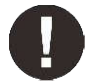

### Tartsa a terméket csecsemők és kisgyermekek elől elzárva.

A táblagép tartozékai fulladásveszélyt jelenthetnek a kisgyermekek számára. Óvja az összes tartozékot a csecsemőktől és a kisgyermekektől.

## FIGYELEM!

### Ne helyezze a terméket instabil felületekre.

Ne helyezze ezt a terméket instabil vagy ferde felületre, vagy olyan helyre, ahol erős vibrációnak lehet kitéve. Ennek következtében a táblagép leeshet vagy neki mehetvalaminek, ami a táblagép károsodását és/vagy a táblagép hibás működését okozhatja.

#### Ne helyezzen nehéz tárgyakat erre a termékre.

Ne helyezzen nehéz tárgyakat a termékre. Ne lépjen rá és ne feküdjön rá a termékre, mert ez megkárosíthatja.

### Ne tegye ki az XP-Pen Artist táblagépet Pen rendkívül magas vagy alacsony hőmérsékletnek.

Ne tárolja ezt a terméket olyan helyen, ahol a hőmérséklet 5 °C alá csökken vagy 40 °C fölé emelkedik. Kerülje a túlzott hőmérsékletingadozásokat. Ez a termék vagy az alkatrészeinek károsodását okozhatja.

#### Tilos a terméket szétszerelni.

Ne szerelje szét és ne módosítsa a terméket. Ezáltal túlzott hőnek, tűznek, áramütésnek vagy sérülésnek teheti ki magát. A termék szétszerelése érvényteleníti a garanciát.

### A tisztításhoz ne használjon alkoholt.

Soha ne használjon alkoholt, hígítót, benzolt vagy más ásványi oldószert, amely károsíthatja a terméket.

#### Ne tegye ki a terméket víznek.

Vigyázzon a vízre és minden olyan folyadékra, amely a táblagép közelében lehet. Vízzel vagy más folyadékkal való érintkezés károsíthatja a terméket.

### FIGYELEM!

#### Ne helyezzen fémtárgyakat, különösen mágneses tárgyakat a táblagépre.

Fém és/vagy mágneses tárgyak elhelyezése a terméken üzemzavart vagy maradandó károsodást okozhat működés közben.

### Ne üssönmeg kemény felületet a stylus-szal (érintőtollal).

A tollal kemény tárgyakra való ütés károsíthatja a tollat.

#### Kerülje el a toll túl szoros szorítását, és NE ALKALMAZZON túl nagy erőt a táblagép gyorsbillentyűin és ne nyomja túl erősen a tollat.

A toll nagyon pontos eszköz. Kerülje a gyorsbillentyűk túl erős nyomását, és ne sértse meg a tollat más tárgyakkal. Tartsa távol a tollat olyan helyektől, ahol nagy a por, a szennyeződés vagy a részecskék, amelyek befolyásolhatják vagy károsíthatják a tollat.

## Lemondás a jogi felelősségről

- 1) XP-Pen (sem a Sunnysoft s.r.o.) semmilyen esetben semfelelős a tűz vagy a földrengés által okozott károkért, ideértve a harmadik féláltal okozott károkat, valamint a Biztonsági Utasításoknak a felhasználó által történ történő nem rendeltetésszerű használatából, vagy nem megfelelő elhanyagolásából eredő károkat is. madik féláltal<br>ználatából, va<br>Pen (sem a S
- 2) XP-Pen (sem a Sunnysoft s.r.o.) semmilyen esetben sem felel a termék használatából vagy visszaéléséből eredő véletlenszerű károkért - ideértve, de nem kizárólagosan - az üzleti nyereség elvesztését, az üzleti tevékenység megszakadását, kárt vagy adatvesztést.
- 3) XP-Pen (sem a Sunnysoft s.r.o.) semmilyen esetben sem felel a jelen használati útmutató útmutatóban le nem írt alkalmazások által okozott károkért.
- 4) XP-Pen (sem a Sunnysoft s.r.o.) semmi esetben sem felel a más eszközökhöz való csatlakozás vagy harmadik fél szoftverének használata által okozott károkért vagy hibákért.

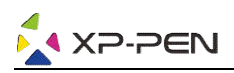

## **Tartalom**

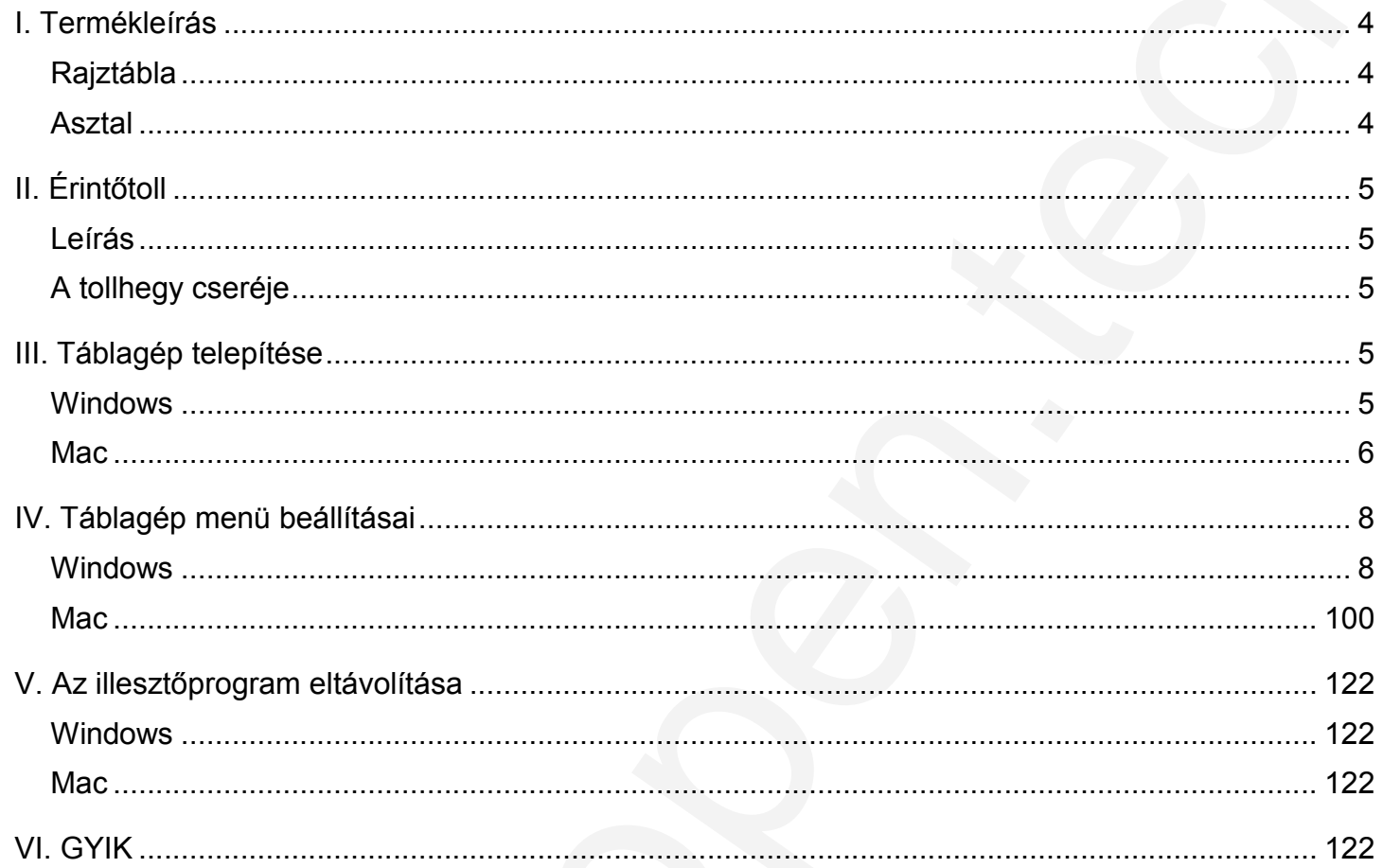

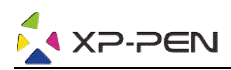

## I. Termékleírás

## Rajztábla

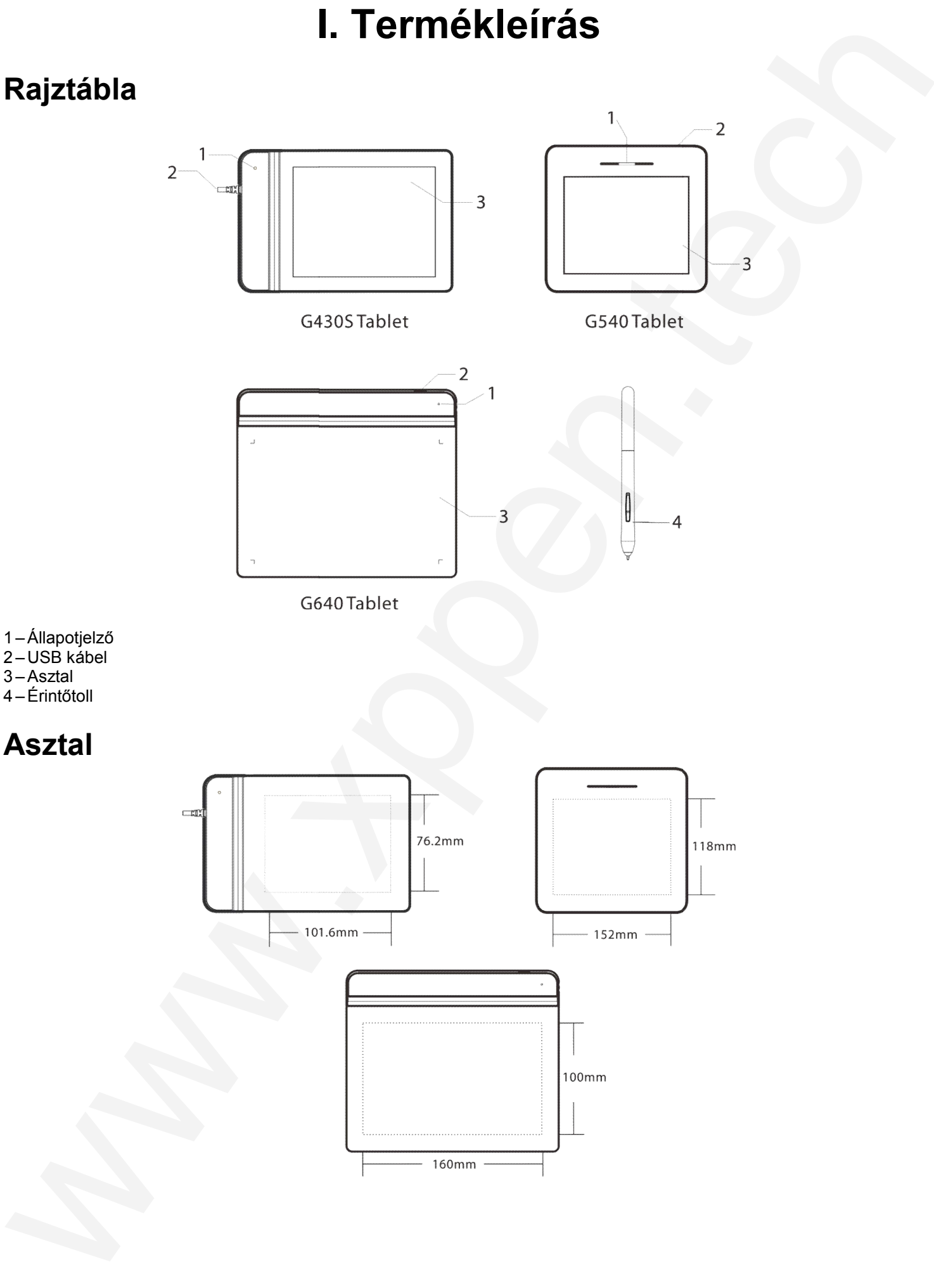

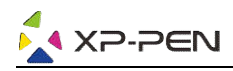

# II. Érintőtoll

## Leírás

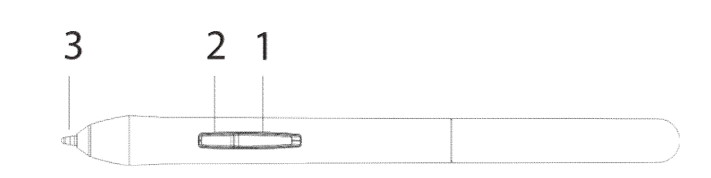

1 –Gomb a toll szélén 2

- 2 –Gomb a toll szélén 1
- 3 Tollhegy

### MEGJEGYZÉS:

- A) A toll oldalán található gombok funkciói testreszabható testreszabhatóak a rajztábla beállításaiban.
- B) A toll nem használ akkumulátort, és nem igényel töltést.

## A tollhegy cseréje

- 1) A csatlakozókapocs segítségével fogja meg a tollhegyet, és húzza ki az érintőtollból.
- 2) Helyezze be az új tollhegyet ugyanúgy, ahogy kihúzta a régi tollhegyet.
- 3) És tolja be.

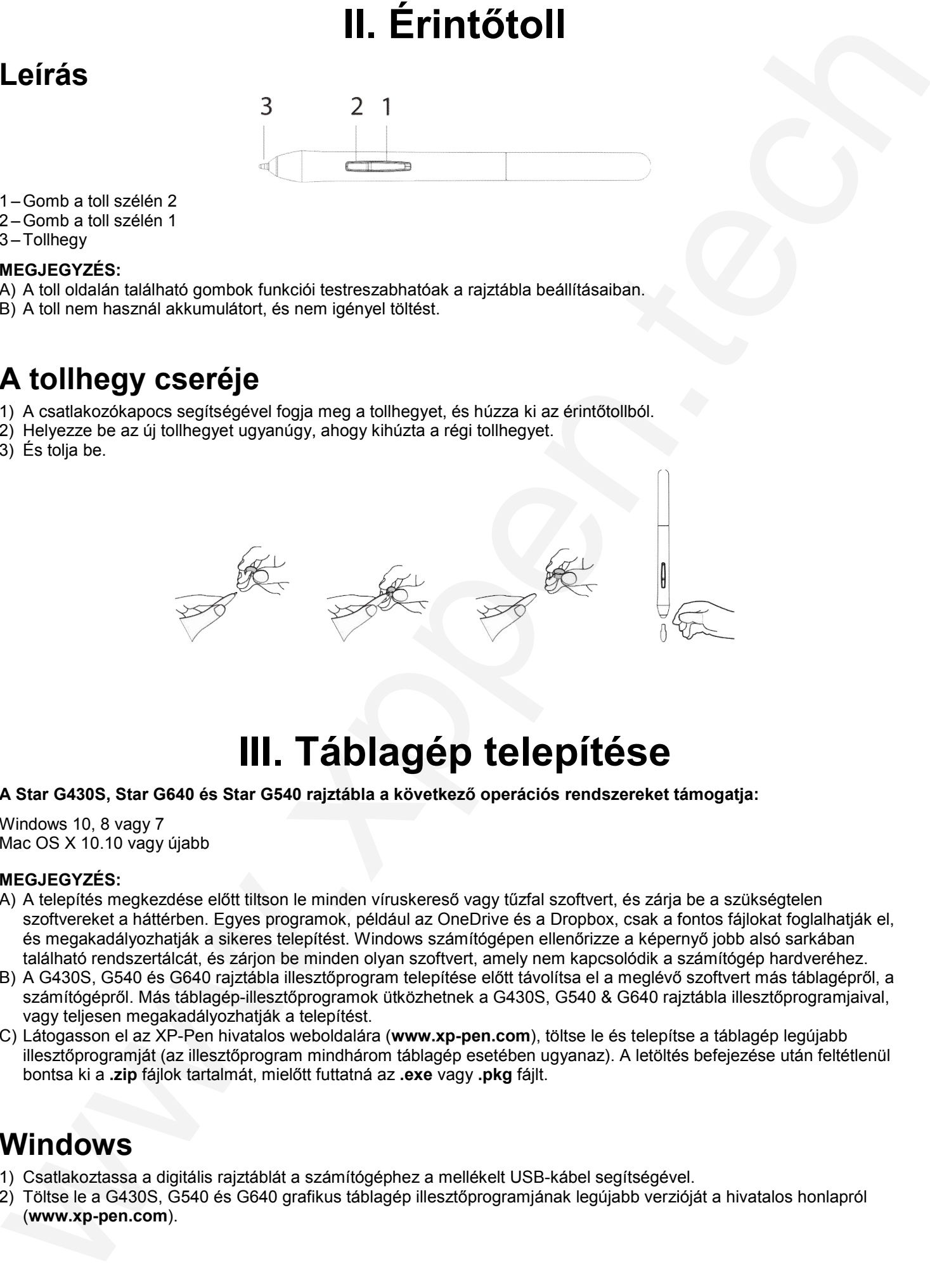

## III. Táblagép telepítése

### A Star G430S, Star G640 és Star G540 rajztábla a következő operációs rendszereket támogatja:

Windows 10, 8 vagy 7 Mac OS X 10.10 vagy újabb

### MEGJEGYZÉS:

- A) A telepítés megkezdése előtt tiltson le minden víruskereső vagy tűzfal szoftvert, és zárja be a szükségtelen szoftvereket a háttérben. Egyes programok, például az OneDrive és a Dropbox, csak a fontos fájlokat foglalhatják el, és megakadályozhatják a sikeres telepítést. Windows számítógépen ellenőrizze a képernyő jobb alsó sarkában található rendszertálcát, és zárjon be minden olyan szoftvert, amely nem kapcsolódik a számítógép hardveréhez. és megakadályozhatják a sikeres telepítést. Windows számítógépen ellenőrizze a képernyő jobb alsó sarkában<br>található rendszertálcát, és zárjon be minden olyan szoftvert, amely nem kapcsolódik a számítógép hardveréhez.<br>B) A
- számítógépről. Más táblagép-illesztőprogramok ütközhetnek a G430S, G540 & G640 rajztábla illesztőprogramjaival, vagy teljesen megakadályozhatják a telepítést. számítógépről. Más táblagép-illesztőprogramok ütközhetnek a G430S, G540 & G640 rajztábla illesztőprogramj<br>vagy teljesen megakadályozhatják a telepítést.<br>C) Látogasson el az XP-Pen hivatalos weboldalára (**www.xp-pen.com**),
- illesztőprogramját (az illesztőprogram mindhárom táblagép esetében ugyanaz). A letöltés befejezése után feltétlenül bontsa ki a **.zip** fájlok tartalmát, mielőtt futtatná az **.exe** vagy **.pkg** fájlt.

## Windows

- 1) Csatlakoztassa a digitális rajztáblát a számítógéphez a mellékelt USB-kábel segítségével.
- 2) Töltse le a G430S, G540 és G640 grafikus táblagép illesztőprogramjának legújabb verzióját a hivatalos honlapról (www.xp-pen.com).

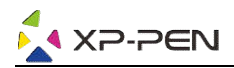

- 3) Bontsa ki a **.zip** fájlt, és futtassa az **.exe** fájlt az illesztőprogram telepítéséhez.
- 4) A sikeres telepítés után egy illesztőprogram ikon jelenik meg a tálcán(ف.2). Amennyiben az ikon nem érhető el, távolítsa el az illesztőprogramot, indítsa újra a számítógépet, és ismételje meg a 2. lépést.

## Mac

- 1) Csatlakoztassa a digitális rajztáblát a számítógéphez a mellékelt USB USB-kábel segítségével.
- 2) Töltse le a G430S, G540 és G640 grafikus táblagép illesztőprogramjának legújabb verzióját a hivatalos honlapról (www.xp-pen.com).
- 3) A **.pkg** fájl futtatása előtt bontsa ki a **.zip** fájlt.

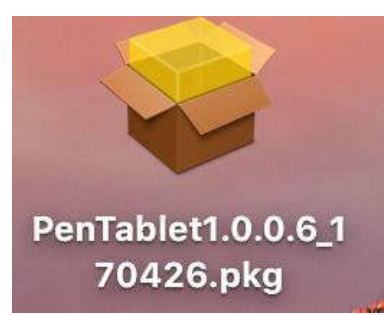

4) Ha az alábbi hibaüzenetet kapja, kövesse az alábbi lépéseket:

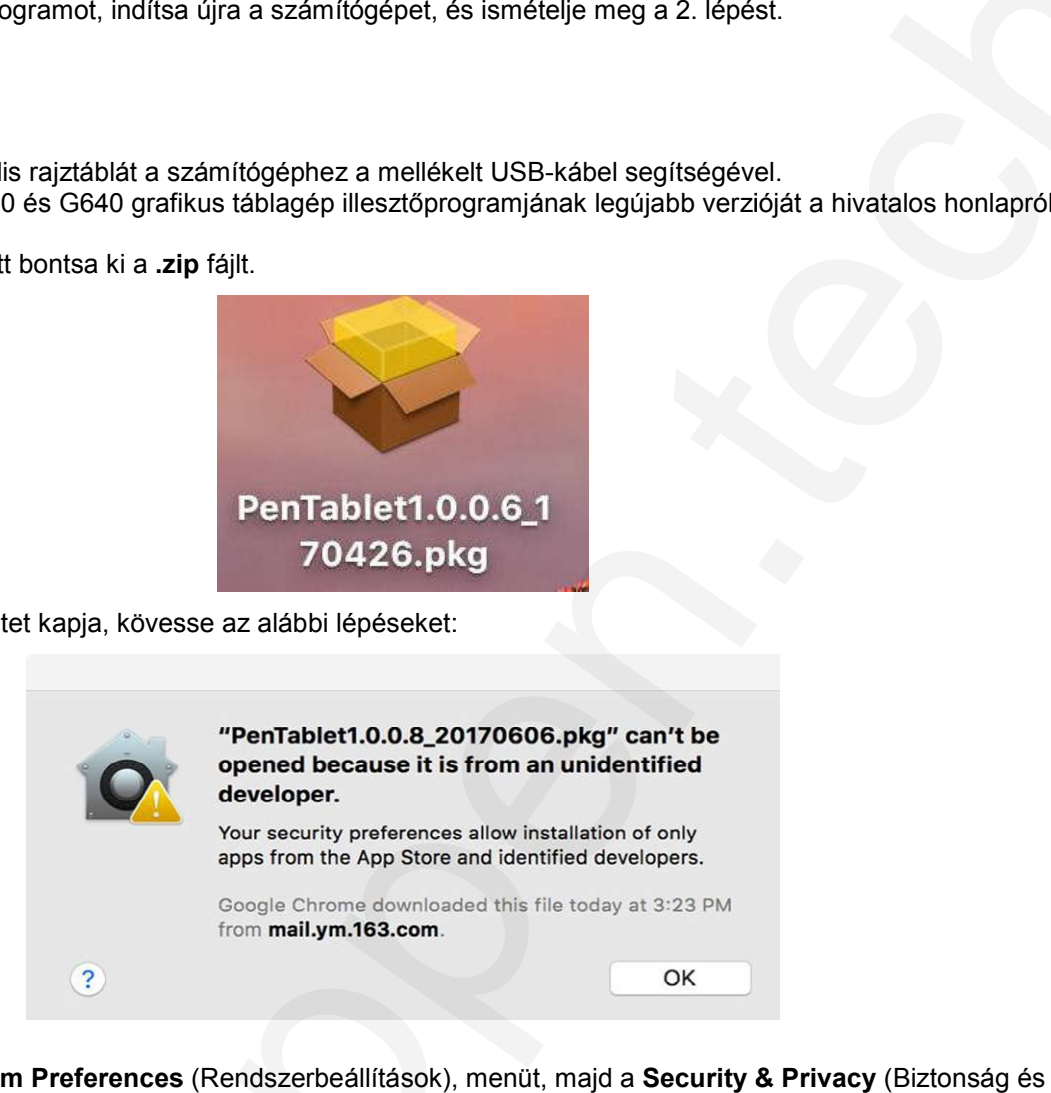

a) Nyissa meg a **System Preferences** (Rendszerbeállítások), menüt, majd a **Security & Privacy** adatvédelem) menüpontot.

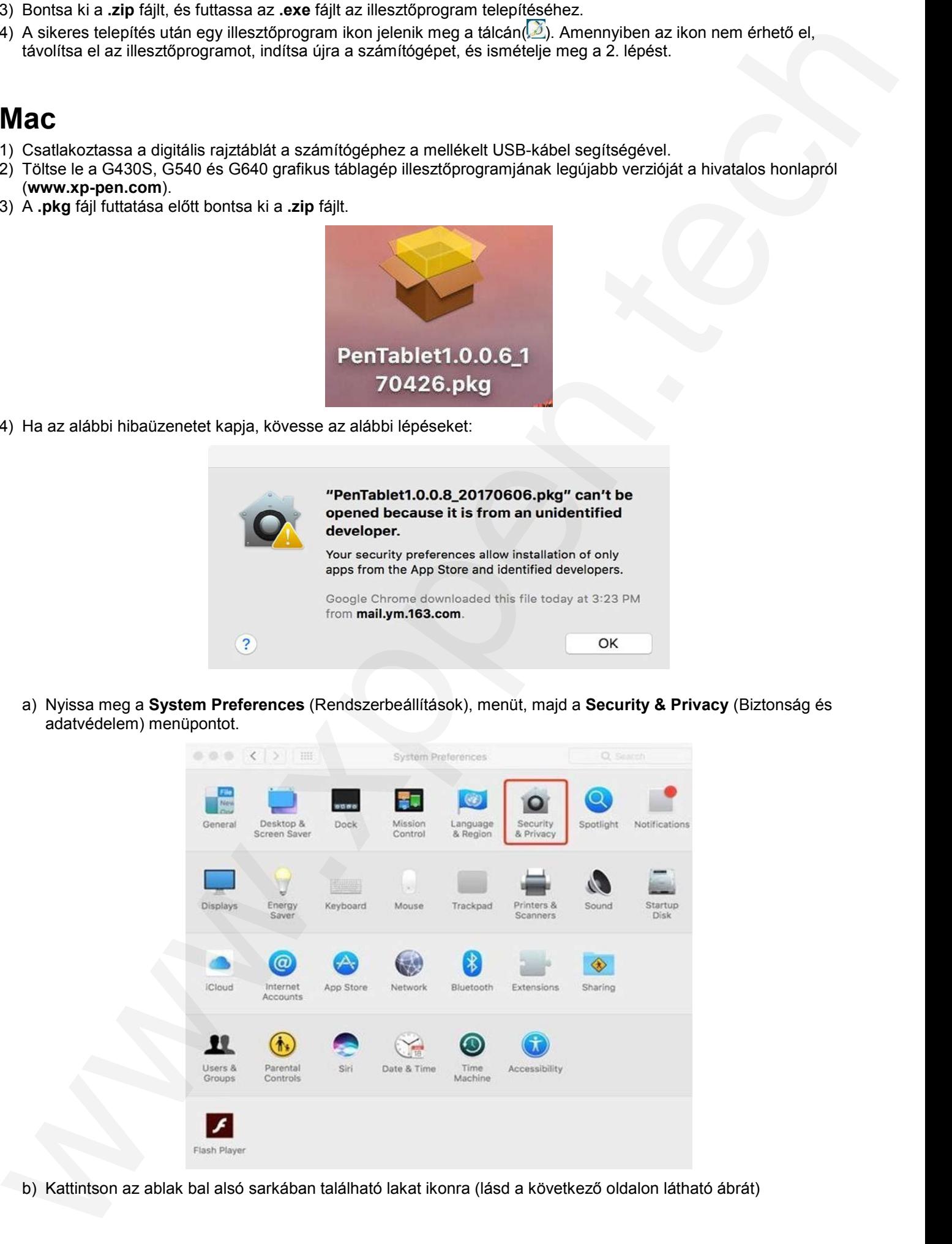

b) Kattintson az ablak bal alsó sarkában található lakat ikonra (lásd a következő oldalon látható ábrát)

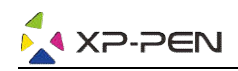

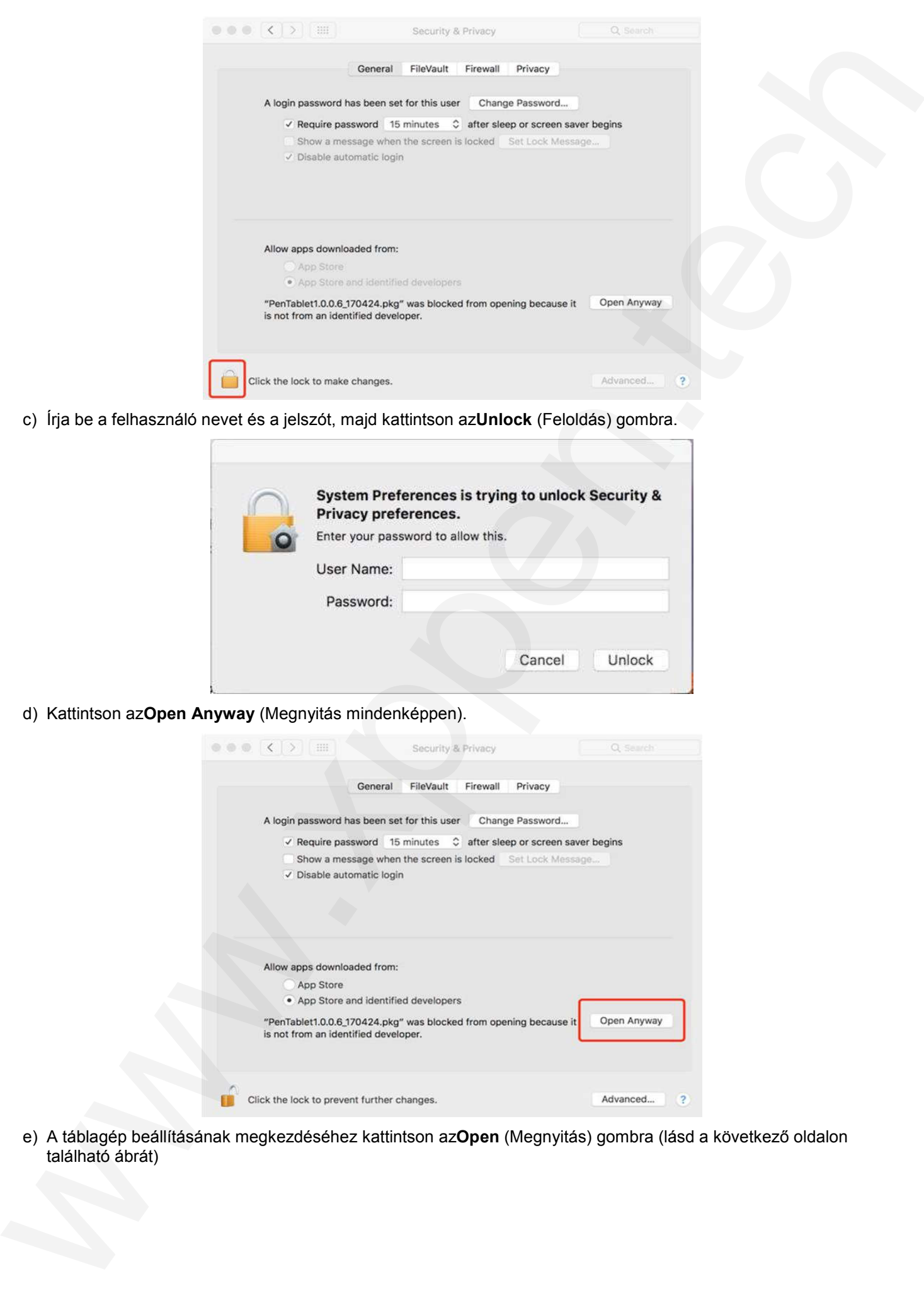

c) Irja be a felhasználó nevet és a jelszót, majd kattintson az**Unlock** (Feloldás) gombra.

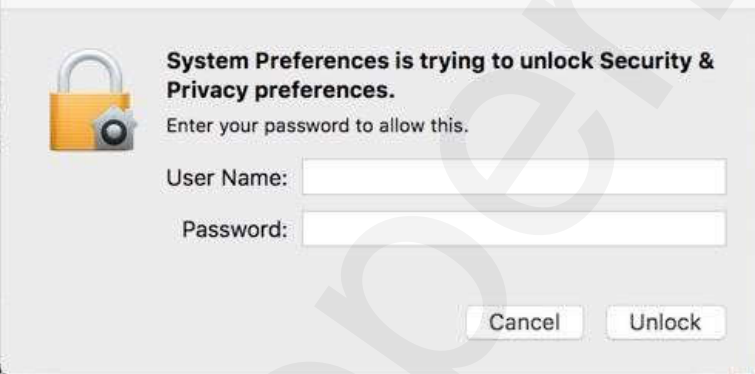

d) Kattintson azOpen Anyway (Megnyitás mindenképpen).

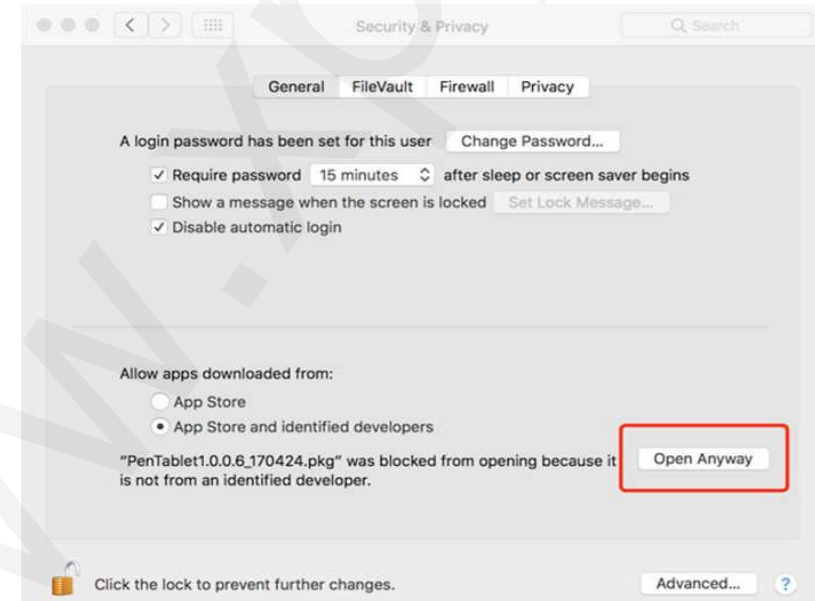

e) A táblagép beállításának megkezdéséhez kattintson az**Open** (Megnyitás) gombra (lásd a következő oldalon található ábrát)

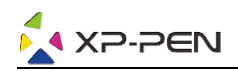

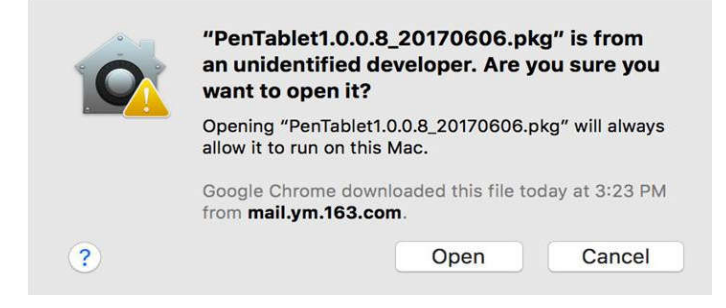

## IV. Táblagép menü beállításai

## Windows

Kétféle módon lehet megnyitni a táblagép--illesztőprogram főmenüjét: Kattintson duplán a vezérlő ikonra (a) a Tálcán vagy az Asztalon.

### Főmenü

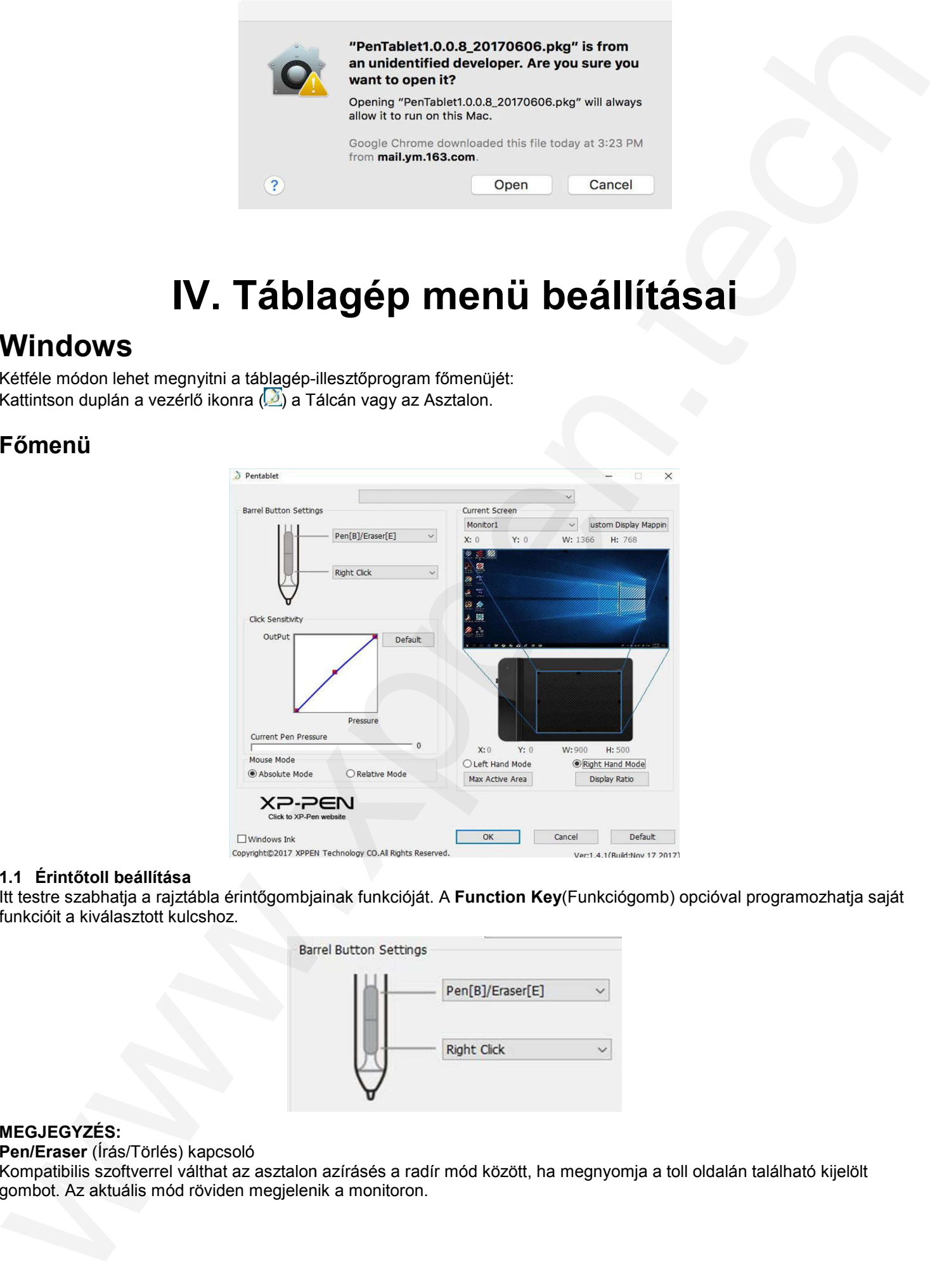

### 1.1 Érintőtoll beállítása

Itt testre szabhatja a rajztábla érintőgombjainak funkcióját. A **Function Key**(Funkciógomb) opcióval programozhatja saját funkcióit a kiválasztott kulcshoz.

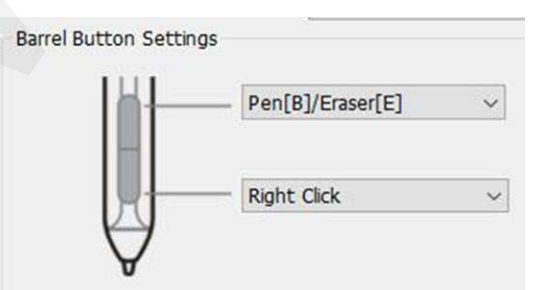

### MEGJEGYZÉS:

Pen/Eraser (Írás/Törlés) kapcsoló

Kompatibilis szoftverrel válthat az asztalon azírásés a radír mód között, ha megnyomja a toll oldalán található kijelölt gombot. Az aktuális mód röviden megjelenik a monitoron.

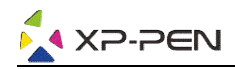

### 1.2 Click Sensitivity & Current Pen Pressure

Itt állíthatja be a toll nyomásérzékenységét. A **Current Pen Pressure** (A toll aktuális nyomása) sáv a táblagépre alkalmazott aktuális nyomásszintet mutatja, és felhasználható a toll nyomásának tesztelésére.

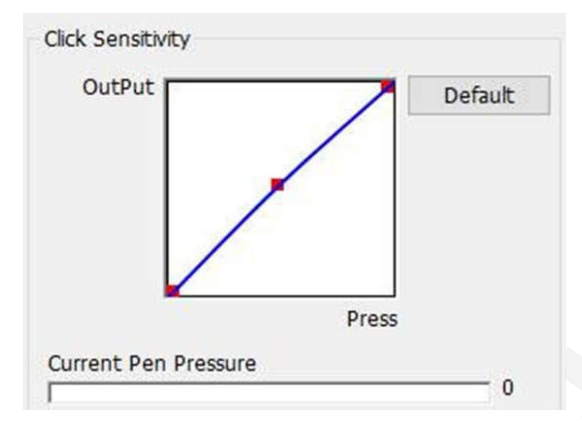

### 1.3 Current Screen (Aktuális képernyő)

A digitális rajztábla egy vagy két monitorral történő használatra konfigurálható. És itt megváltoztathatja a rajztábla asztalának méreteit a képernyőn.

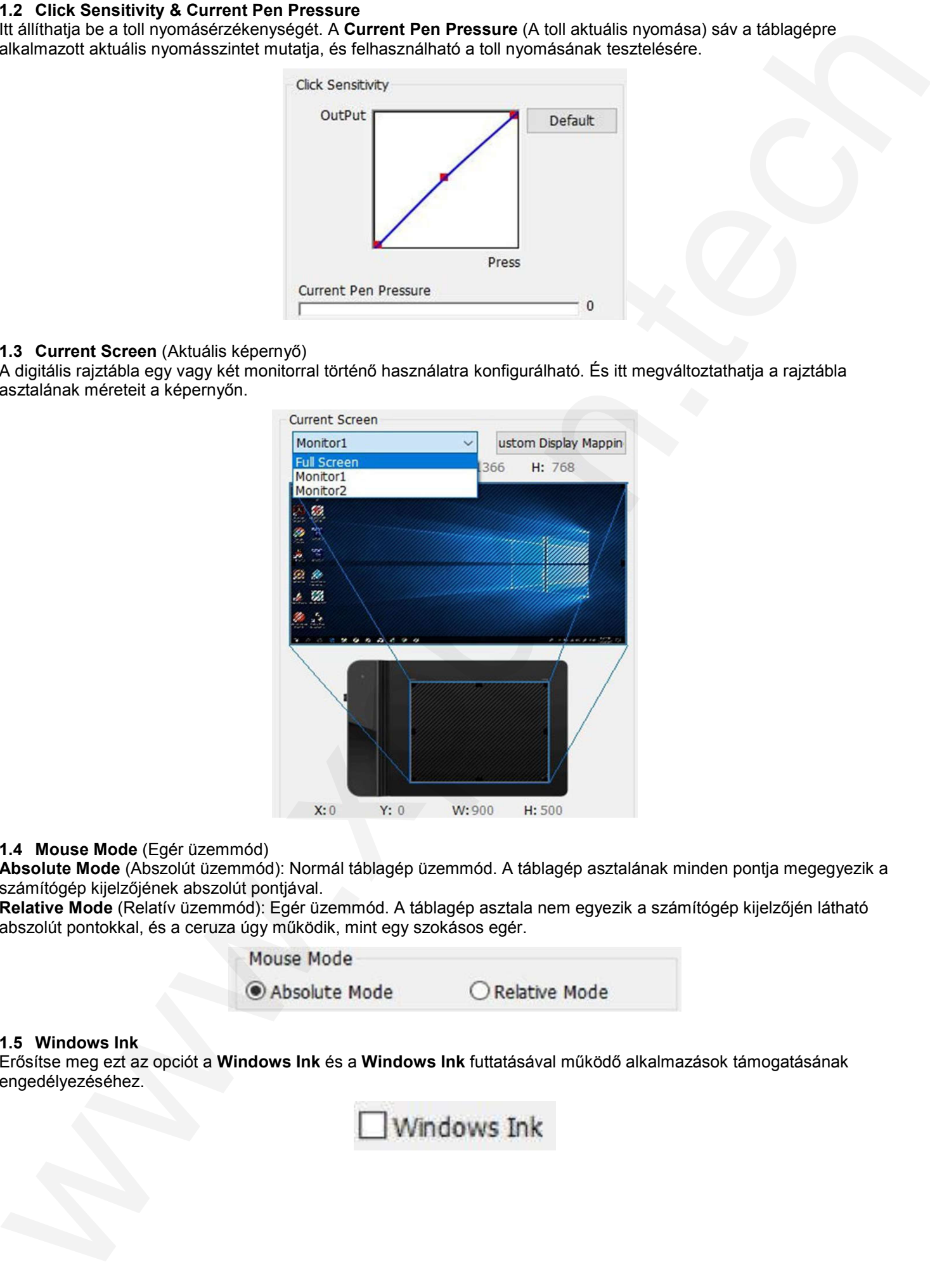

### 1.4 Mouse Mode (Egér üzemmód)

**Absolute Mode** (Abszolút üzemmód): Normál táblagép üzemmód. A táblagép asztalának minden pontja megegyezik a számítógép kijelzőjének abszolút pontjával.

Relative Mode (Relatív üzemmód): Egér üzemmód. A táblagép asztala nem egyezik a számítógép kijelzőjén látható abszolút pontokkal, és a ceruza úgy működik, mint egy szokásos egér.

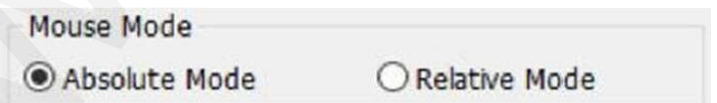

### 1.5 Windows Ink

Erősítse meg ezt az opciót a **Windows Ink** és a **Windows Ink** futtatásával működő alkalmazások támogatásának engedélyezéséhez.

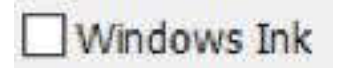

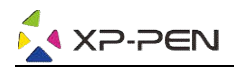

### 1.6 Right/Left Hand Mode (Jobb/bal kéz mód)

Alapértelmezés szerint a rajztábla jobb kézzel használható. Balkezes módba váltáskor ügyel ügyeljen arra, hogy a rajztábla 180 fokkal elforgassa úgy, hogy a gyorsbillentyűk az ellenkező oldalon legyenek.

### **1.7 Max Active Area** (Maximális aktív terület)**& Display Ratio** (Megjelenítési arány)

Beállíthatja a rajztábla asztali maximumát, vagy beállíthatja a táblagép képernyőjét a monitor felbontásának megfelelően.

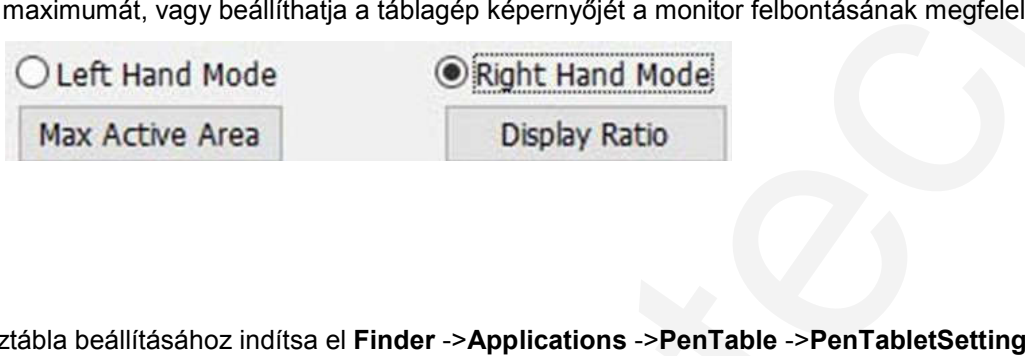

### Mac

A G430S, G540 vagy G64 rajztábla beállításához indítsa el Finder ->Applications ->PenTable (A táblagép beállításai tollal).

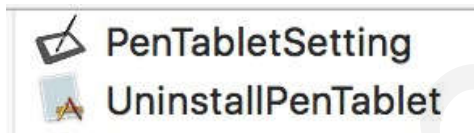

1.1 Pen (Érintőtoll beállításai)

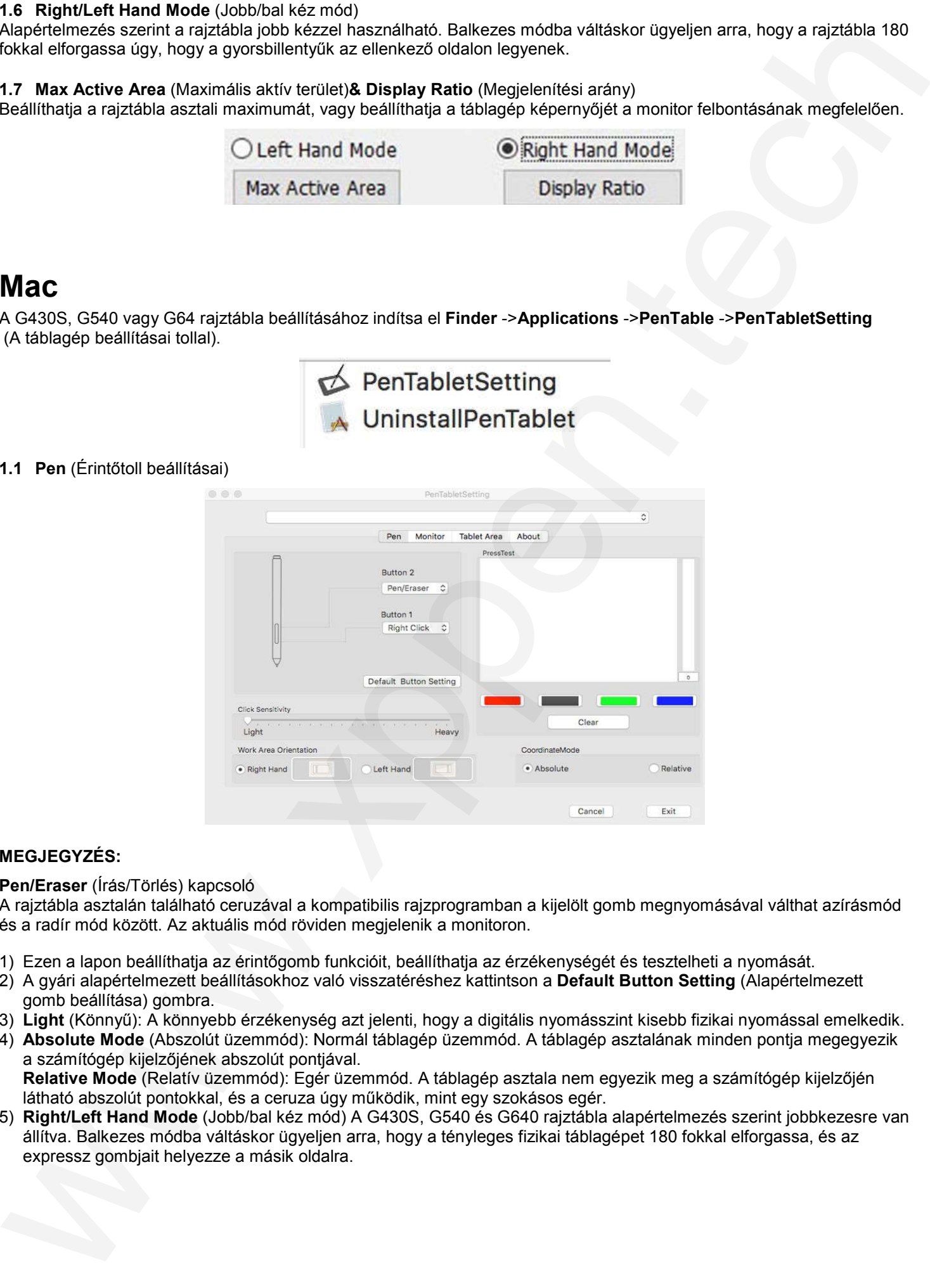

### MEGJEGYZÉS:

### Pen/Eraser (Írás/Törlés) kapcsoló

A rajztábla asztalán található ceruzával a kompatibilis rajzprogramban a kijelölt gomb megnyomásával válthat a azírásmód és a radír mód között. Az aktuális mód röviden megjelenik a monitoron.

- 1) Ezen a lapon beállíthatja az érintőgomb funkcióit, beállíthatja az érzékenységét és tesztelheti a nyomását.
- 2) A gyári alapértelmezett beállításokhoz való visszatéréshez kattintson a **Default Button Setting** (Alapértelmezett gomb beállítása) gombra.
- 3) Light (Könnyű): A könnyebb érzékenység azt jelenti, hogy a digitális nyomásszint kisebb fizikai nyomással emelkedik.
- 4) Absolute Mode (Abszolút üzemmód): Normál táblagép üzemmód. A táblagép asztalának minden pontja megegyezik a számítógép kijelzőjének abszolút pontjával. **Light** (Könnyű): A könnyebb érzékenység azt jelenti, hogy a digitális nyomásszint kisebb fizikai nyomással emelke<br>**Absolute Mode** (Abszolút üzemmód): Normál táblagép üzemmód. A táblagép asztalának minden pontja megegye.<br>a látható abszolút pontokkal, és a ceruza úgy működik, mint egy szokásos egér.
- 5) **Right/Left Hand Mode** (Jobb/bal kéz mód) A G430S, G540 és G640 rajztábla alapértelmezés szerint jobbkezesre van állítva. Balkezes módba váltáskor ügyeljen arra, hogy a tényleges fizikai táblagépet 180 fokkal elforgassa, és az expressz gombjait helyezze a másik oldalra.

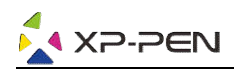

### 1.2 Monitor (Monitor beállításai)

A **Monitor** fül segítségével konfigurálhatja a rajztáblát egy vagy két monitorral történő használatra. A rajztábla úgy is konfigurálható, hogy a kijelző csak egy részét használja.

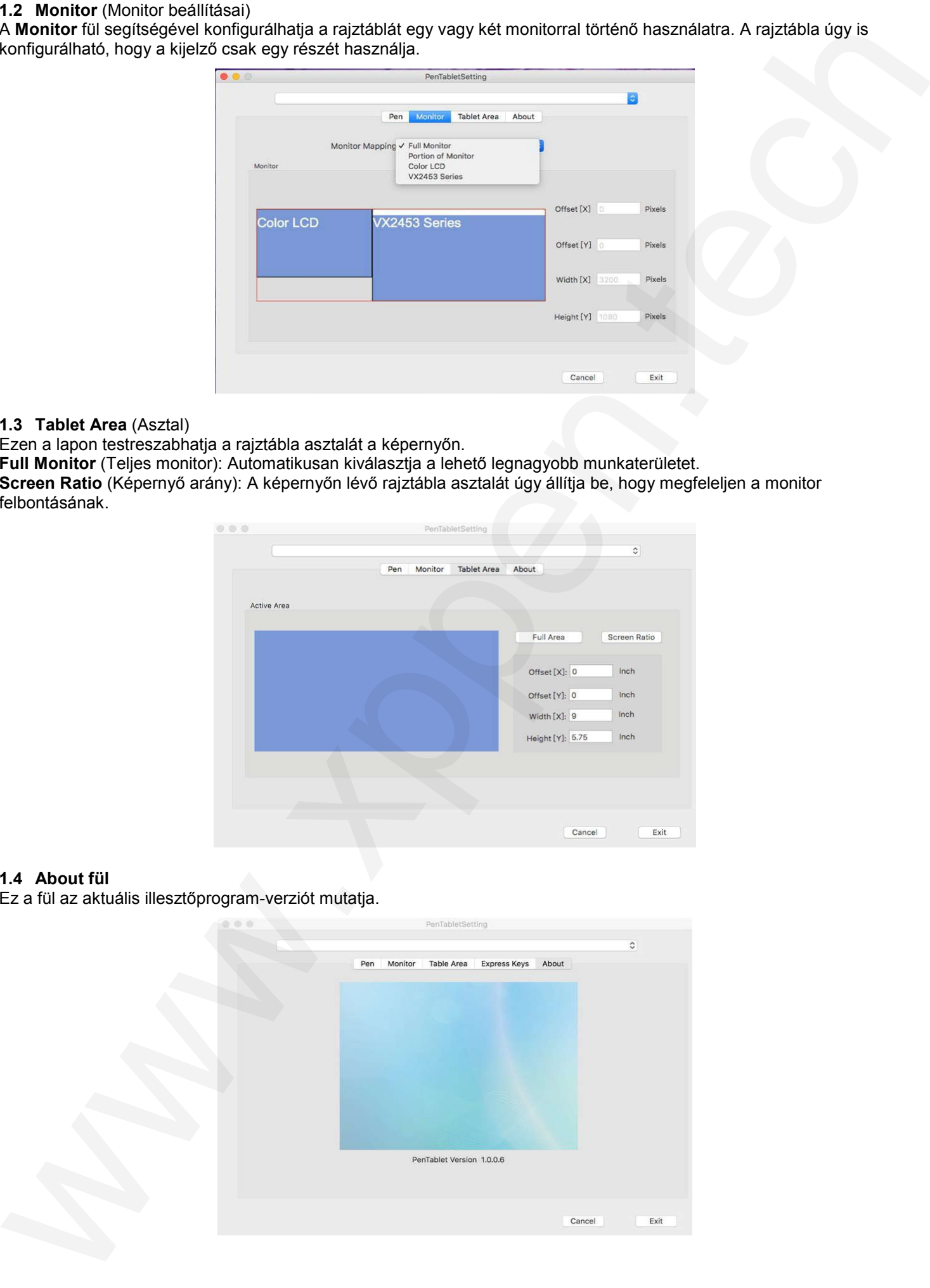

### 1.3 Tablet Area (Asztal)

Ezen a lapon testreszabhatja a rajztábla asztalát a képernyőn.

**Full Monitor** (Teljes monitor): Automatikusan kiválasztja a lehető legnagyobb munkaterületet. Screen Ratio (Képernyő arány): A képernyőn lévő rajztábla asztalát úgy állítja be, hogy megfeleljen a monitor

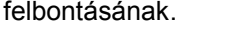

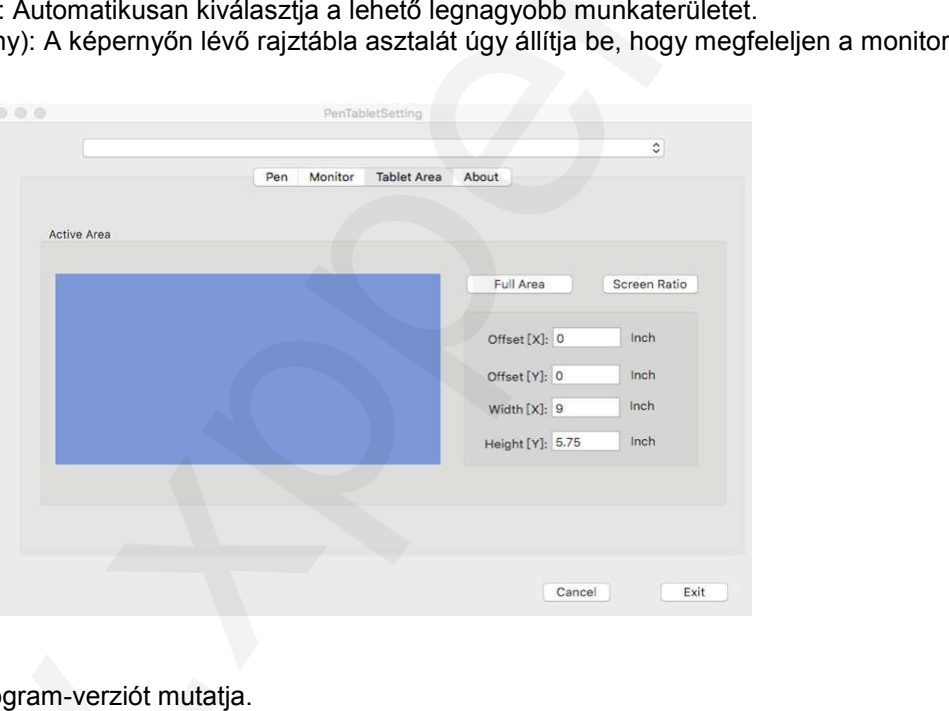

### 1.4 About fül

Ez a fül az aktuális illesztőprogram-verziót mutatja.

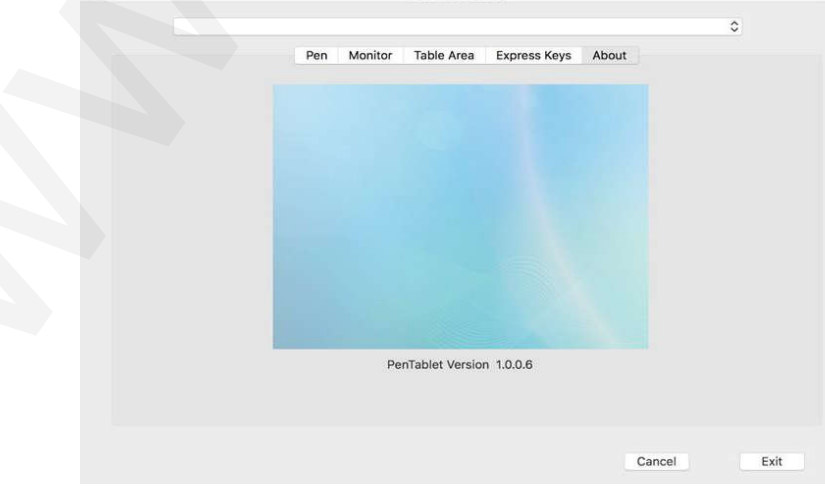

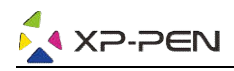

## V. Az illesztőprogram eltávolítása

## Windows

A **Start** menüben válassza a **Beállítások** (Settings) → **Programok és funkciók** (Apps & features) lehetőséget. A listában keresse meg az **Pentablet** elemet, kattintson jobb gombbal, majd kattintson az **Eltávolítás** (Uninstall) gombra. Kövesse a képernyőn megjelenő utasításokat.

## Mac

Indítsa el a **Finder →Applications →Pen Tablet** alkalmazást, kattintson az **UninstallPenTablet** elemre, és kövesse a képernyőn megjelenő utasításokat.

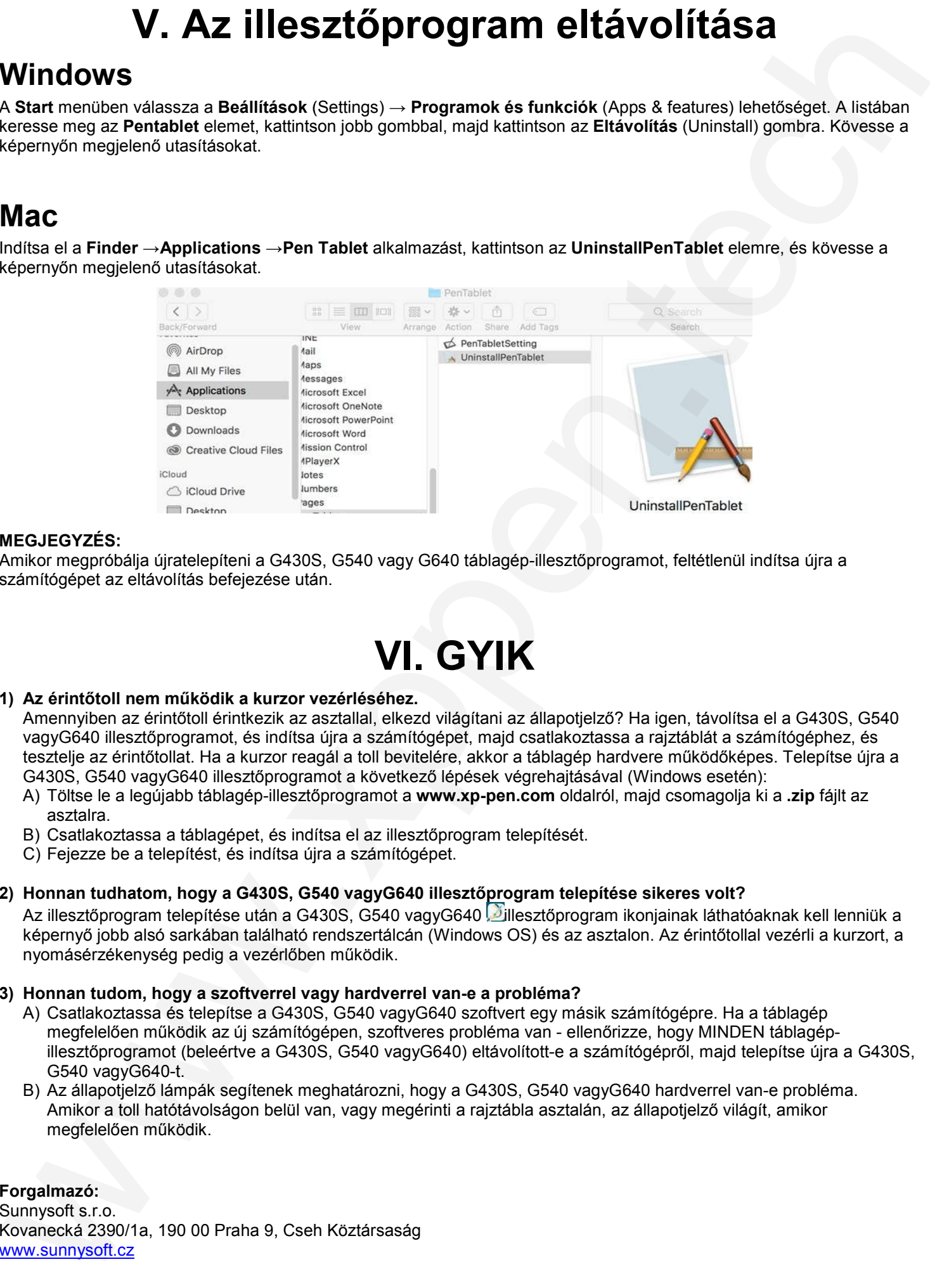

### MEGJEGYZÉS:

Amikor megpróbálja újratelepíteni a G430S, G540 vagy G640 táblagép-illesztőprogramot, feltétlenül indítsa újra a számítógépet az eltávolítás befejezése után.

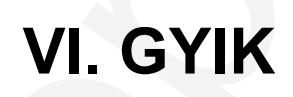

### 1) Az érintőtoll nem működik a kurzor vezérléséhez.

Amennyiben az érintőtoll érintkezik az asztallal, elkezd világítani az állapotjelző? Ha igen, távolítsa el a G430S, G540 vagyG640 illesztőprogramot, és indítsa újra a számítógépet, majd csatlakoztassa a rajztáblát a számítógéphez, és tesztelje az érintőtollat. Ha a kurzor reagál a toll bevitelére, akkor a táblagép hardvere működőképes. Telepítse újra a G430S, G540 vagyG640 illesztőprogramot a következő lépések végrehajtásával (Windows esetén): G640 illesztőprogramot, és indítsa újra a számítógépet, majd csatlakoztassa a rajztáblát a számít<br>elje az érintőtollat. Ha a kurzor reagál a toll bevitelére, akkor a táblagép hardvere működőképes.<br>0S, G540 vagyG640 illeszt illesztőprogramot, feltétlenül indítsa újra a<br>állapotjelző? Ha igen, távolítsa el a G430S, G<br>atlakoztassa a rajztáblát a számítógéphez, é:<br>áblagép hardvere működőképes. Telepítse úji<br>rehajtásával (Windows esetén):<br>**pm** old

- A) Töltse le a legújabb táblagép-illesztőprogramot a www.xp-pen.com oldalról, majd csomagolja ki a .zip fájlt az asztalra.
- B) Csatlakoztassa a táblagépet, és indítsa el az illesztőprogram telepítését.
- C) Fejezze be a telepítést, és indítsa újra a számítógépet.

### 2) Honnan tudhatom, hogy a G430S, G540 vagyG640 illesztőprogram telepítése sikeres volt?

Az illesztőprogram telepítése után a G430S, G540 vagyG640 illesztőprogram ikonjainak láthatóaknak kell lenniük a képernyő jobb alsó sarkában található rendszertálcán (Windows OS) és az asztalon. Az érintőtollal vezérli a kurzort, a nyomásérzékenység pedig a vezérlőben működik.

### 3) Honnan tudom, hogy a szoftverrel vagy hardverrel van-e a probléma?

- A) Csatlakoztassa és telepítse a G430S, G540 vagyG640 szoftvert egy másik számítógépre. Ha a táblagép megfelelően működik az új számítógépen, szoftveres probléma van - ellenőrizze, hogy MINDEN táblagépillesztőprogramot (beleértve a G430S, G540 vagyG640) eltávolított-e a számítógépről, majd telepítse újra a G430S, G540 vagyG640-t.
- B) Az állapotjelző lámpák segítenek meghatározni, hogy a G430S, G540 vagyG640 hardverrel van-e probléma. Amikor a toll hatótávolságon belül van, vagy megérinti a rajztábla asztalán, az állapotjelző világít, amikor megfelelően működik.

Forgalmazó: Sunnysoft s.r.o. Kovanecká 2390/1a, 190 00 Praha 9, Cseh Köztársaság www.sunnysoft.cz